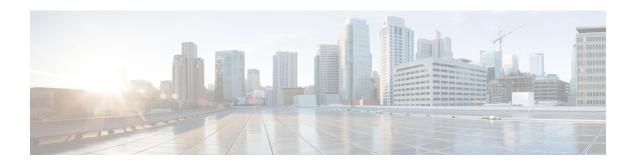

# **Configure Credential Profiles**

- Create a New Credential Profile, on page 1
- Apply Device Credential from Credential Profiles, on page 2
- Apply a Different Credential Profile to Existing Devices, on page 2
- Apply Different Credential Profile in Bulk, on page 3
- Delete a Credential Profile, on page 3

### **Create a New Credential Profile**

### Before you begin

Make sure that the SSH and SNMP are configured on Cisco cBR-8 router.

- Step 1 Choose Cisco Operations Hub main menu > Smart PHY > Smart PHY Inventory > Credential Profiles.
- Step 2 Click Create New.
- **Step 3** Enter the following details in the text fields.

If you have many credential profiles, make the name and description as informative as possible, because that information is displayed on the **Credential Profiles** panel.

| Field Name         | Description                                |
|--------------------|--------------------------------------------|
| Profile Name       | Name of the Profile                        |
| Username           | Username of the Cisco cBR-8 router         |
| Password           | Password of the Cisco cBR-8 router         |
| Connectivity Type  | SSH                                        |
| Port Number        | 22                                         |
| Save/Delete/Cancel | Use these buttons to complete your action. |

Note The Cisco Smart PHY application requires SSH to log in directly to the exec mode on the Cisco cBR-8 router.

When a device is added or updated using this profile, the content you specify here is applied to the device.

### Step 4 Click Save.

## **Apply Device Credential from Credential Profiles**

Using credential profiles lets you apply credential settings consistently across devices. When you add or import devices, you specify the credential profile the devices use. If you need to make a credential change, such as changing a device password, you can edit the profile to update the settings across all devices that use that profile.

- Step 1 To view the existing profiles, choose Cisco Operations Hub main menu > Smart PHY > Smart PHY Inventory > Credential Profiles.
- **Step 2** Click the profile you want to view.

Credential profiles can be shared by multiple devices. Large networks might have similar credentials for hundreds of devices.

The mandatory fields are:

- Profile Name
- Username
- Password
- Connectivity Type
- Port Number

# **Apply a Different Credential Profile to Existing Devices**

You can use the Inventory user interface to edit device information, including changing the credential profile in the inventory record. This operation overwrites any existing association between a device and a credential profile. You can also use this operation to synchronize device configurations with new settings.

#### Before you begin

You need a credential profile to complete this task.

- Step 1 To view inventory, choose Cisco Operations Hub main menu > Smart PHY > Smart PHY Inventory > Inventory.
- **Step 2** (Optional) In the **Inventory** section, filter the list of devices by entering text in the **Search** field or filtering on the individual headings.
- **Step 3** Check the check boxes of the devices you want to change, and click the **Edit** icon.
- **Step 4** Choose a different credential profile from the **Credential Profile** drop-down list, for example, or make other changes in the device records.

### Step 5 Click Save.

## **Apply Different Credential Profile in Bulk**

This is an alternative to changing the credential profile for devices within the Cisco Smart PHY Inventory Manager GUI. If you are changing the credential profile for a large number of devices, you may find it more efficient to make the change by using a CSV file rather than the Cisco Smart PHY UI. Export a CSV file, make the changes, and import the changed CSV file. This operation overwrites any existing association between a device and a credential profile. You can also use this operation to synchronize device configurations with new settings.

- Step 1 (Optional) To review the contents of a credential profile, choose Cisco Operations Hub main menu > Smart PHY > Smart PHY Inventory > Credential Profiles.
- **Step 2** Click the profile you want to use. Else, create a new profile.
- **Step 3** To view device inventory, click the **Inventory** tab.
- **Step 4** Choose which device records to change by including them in the CSV file.

Do one of the following:

- Click the **Export** icon to include all devices.
- Filter the list of devices by entering text in the **Search** field or by filtering on the individual headings, and then click the **Export** icon to include the filtered list of devices.
- Check the check boxes for the device records you want to change, and then click the Export icon to include the selected devices.
- **Step 5** Edit and save the new CSV file. Note: You must save the file opened in MS Excel as a CSV file only.
- **Step 6** In the Import CSV File dialog box, click **Browse**, select the new CSV file, and click the **Import** icon.
- Step 7 In the Replace Existing Node dialog box, click Yes to All.
- Step 8 Click Save.

### **Delete a Credential Profile**

To delete a credential profile from Inventory Manager, disassociate the profile from any devices. Inventory Manager displays an alert if you attempt to delete a credential profile that is associated with devices.

(Optional) Check whether any devices are using the obsolete credential profile and change the credential profile before deleting the profile.

- 1. Choose Cisco Operations Hub main menu > Smart PHY > Smart PHY Inventory > Inventory.
- 2. In the **Inventory** section, enter the obsolete credential profile name in the **Search** field.
- 3. Check the check boxes for the devices that use the obsolete credential profile, and click Edit.

- 4. Choose a different credential profile from the Credential Profile drop-down list.
- 5. Click Save.
- Step 1 Choose Cisco Operations Hub main menu > Smart PHY > Smart PHY Inventory > Credential Profiles.
  Step 2 Click the profile, and click Delete.

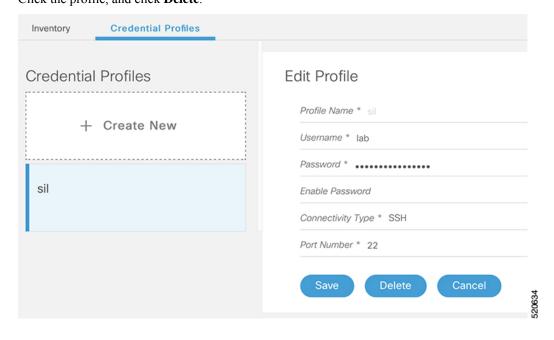